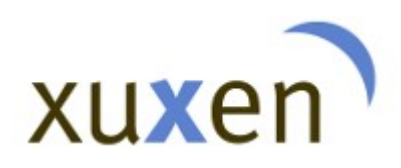

Xuxen – OpenOffice/LibreOffice xuxen.eus Azken eguneraketa: 2018/05/14

# **Xuxen OpenOffice/LibreOffice**

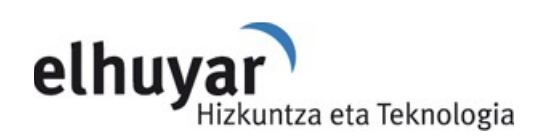

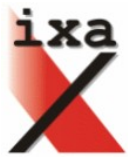

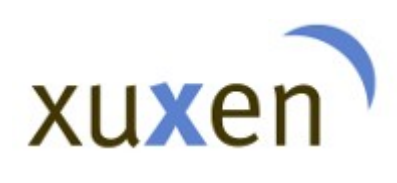

# **Edukiak**

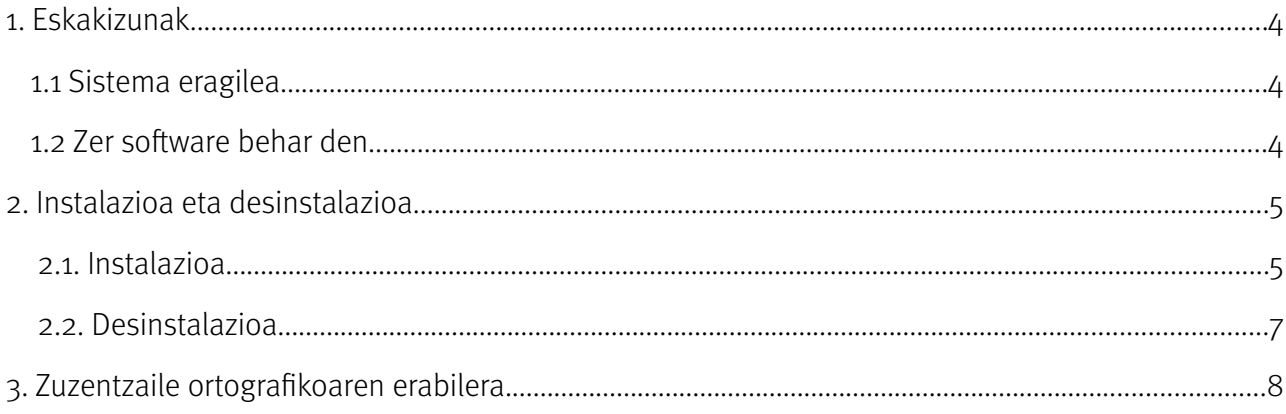

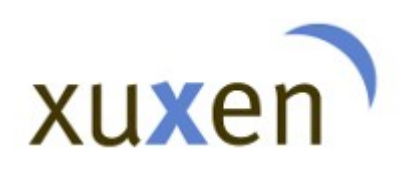

Xuxen zuzentzailearen azken bertsioa erabiltzeko behar den informazioa biltzen du eskuliburu honek. Dokumentu honetan, instalazioa eta desinstalazioa burutzeko jarraitu beharreko pausoak xehetasunez azaltzeaz gain, Xuxen 5.1 zuzentzaile ortografikoa OpenOffice eta LibreOffice aplikazioetan erabiltzeko laguntza emango zaio erabiltzaileari.

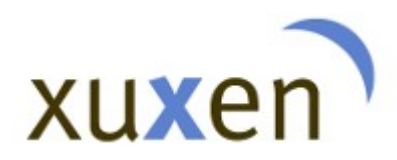

# **1. Eskakizunak**

### 1.1 Sistema eragilea

Xuxen 5.1 zuzentzailea instalatzeko, sistema eragile hauetakoren bat eduki behar da ordenagailuan: Windows, Linux edo Mac OSX.

#### 1.2 Zer software behar den

Xuxen OpenOffice/LibreOfficek ez du eskakizun berezirik; nahikoa da OpenOffice/LibreOffice instalatua edukitzea.

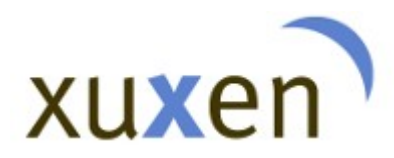

## **2. Instalazioa eta desinstalazioa**

#### 2.1. Instalazioa

Xuxen 5 instalatzeko, xuxen.eus webgunetik deskargatu behar da instalatzailea: [http://xuxen.eus/static/installer/xuxen\\_5.1\\_libreoffice.oxt.](http://xuxen.eus/static/installer/xuxen_5.1_libreoffice.oxt)

Behin instalatzailea gure ordenagailura deskargatuta, xuxen\_5.1\_libreoffice.oxt gehigarria instalatzeko:

- OpenOffice/LibreOfficeko menu-barran, aukeratu "Tresnak > Hedapenen kudeatzailea...".
- Sakatu "Gehitu" botoia eta jaitsitako xuxen\_5.1\_libreoffice.ox hautatu.

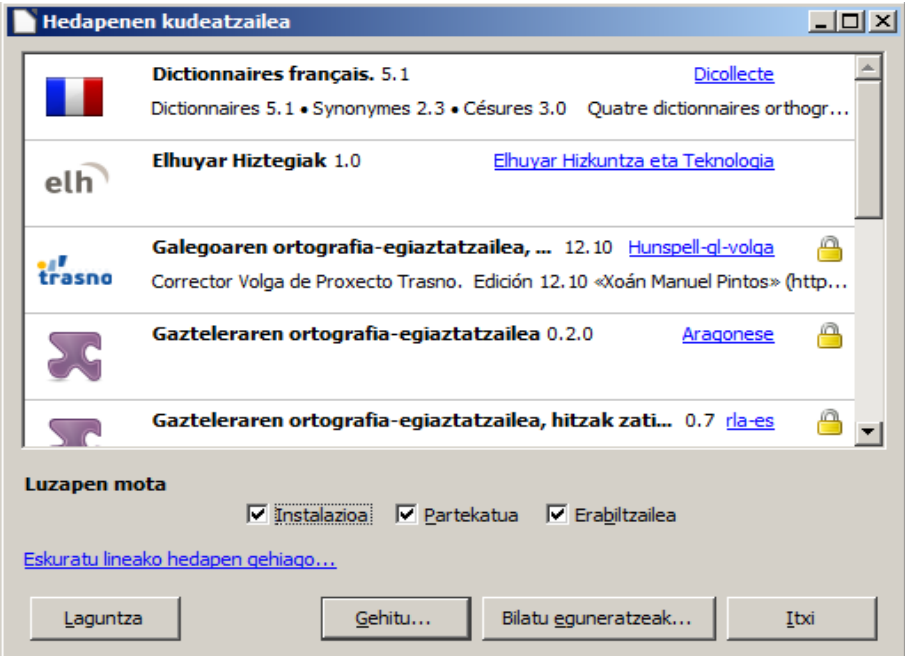

Irudia 1: Hedapenen kudeatzailea

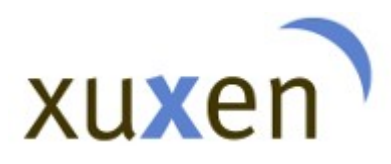

# Xuxen – OpenOffice/LibreOffice

xuxen.eus

Azken eguneraketa: 2018/05/14

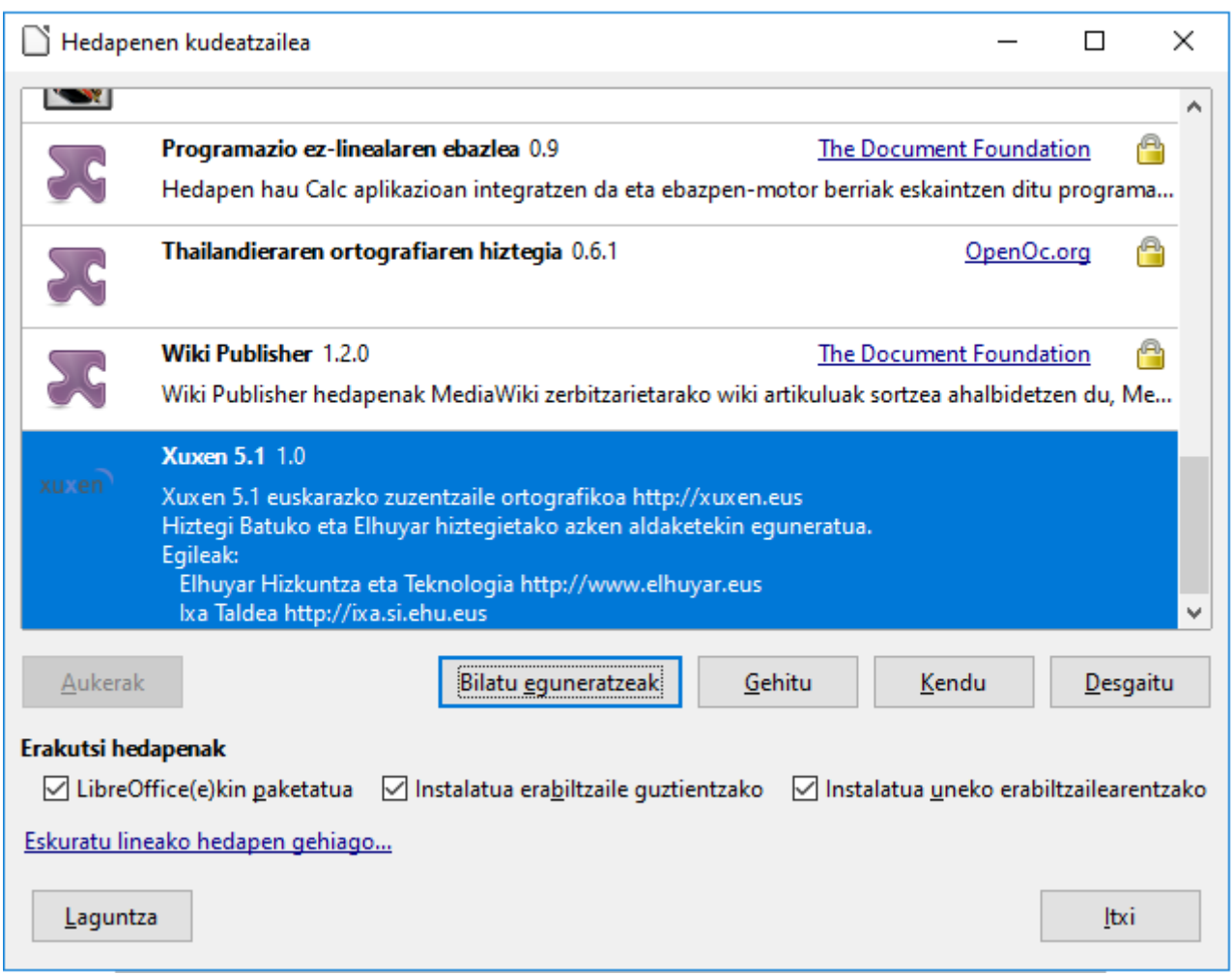

Irudia 2: Xuxen 5.1 gehigarria instalatu da

Instalazioa ondo burutu bada, Tresnak > Hedapenen kudeatzailea atalean azalduko da instalatu berri dugun Xuxen 5.1. Erabiltzen hasteko, OpenOffice/LibreOffice berrasieratu egin behar da.

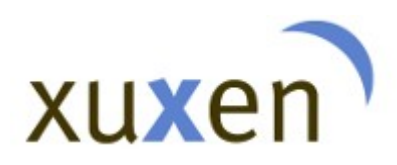

#### 2.2. Desinstalazioa

Xuxen 5.1 desinstalatzeko, OpenOffice/LibreOfficen menuan Tresnak > Hedapenen kudeatzailea aukeratu eta Xuxen 5.1 gehigarriaren ondoan "Kendu" botoia sakatu. Kentzeko, sakatu "Ados" botoia.

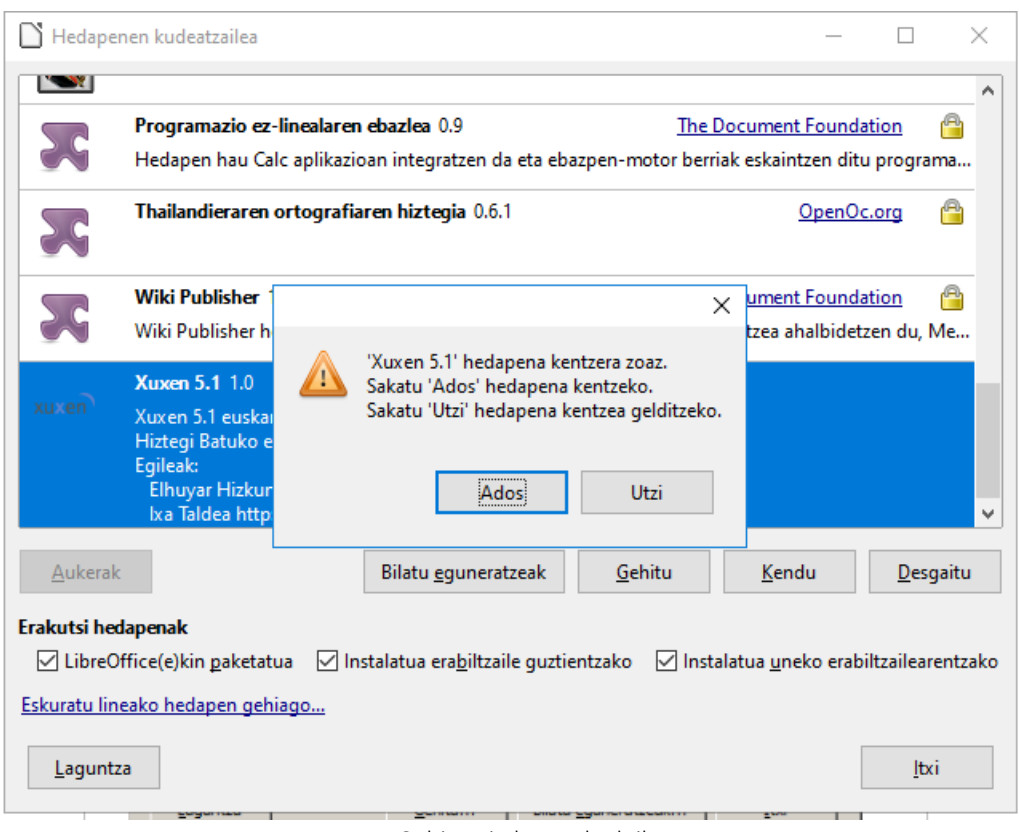

3: Gehigarria kentzeko leihoa

Ondoren, Xuxen 5.1 erabat desinstalatuko da ordenagailutik.

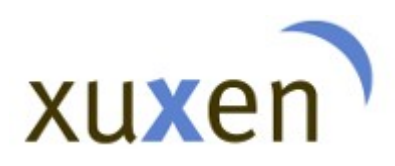

# **3. Zuzentzaile ortografikoaren erabilera**

Xuxen OpenOffice/LibreOffice erabiltzen hasteko, lehenik eta behin hizkuntza aukeratu behar da. Horretarako, menuan Tresnak > Aukerak aukeratu. Hor, berriz, Hizkuntza-ezarpenak > Hizkuntzak aukeratu eta Dokumentuen hizkuntza lehenetsia > Mendebaldekoa jartzen duen tokian Euskara aukeratu.

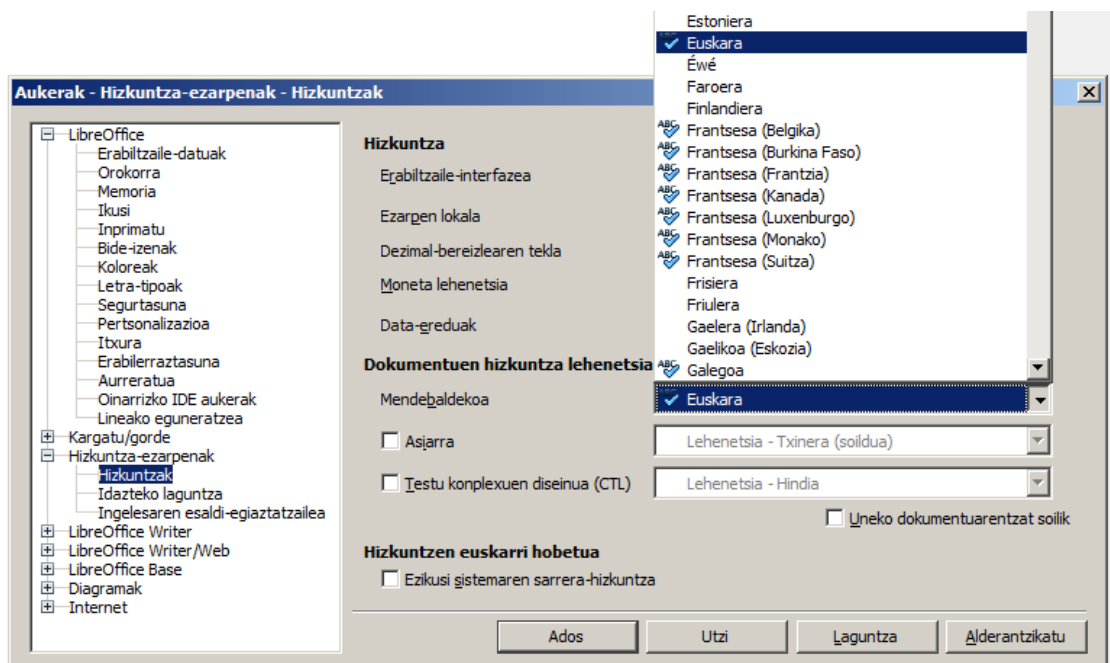

#### 4: Hizkuntza aukeratzeko menua

Dokumentu berri bat irekitzean, egiaztatu euskara dela dokumenturako aukeratuta daukazun hizkuntza. Horretarako, egiaztatu OpenOffice/LibreOfficen beheko menu-barran "euskara" azaltzen dela; bestela, egin klik, eta aldatu.

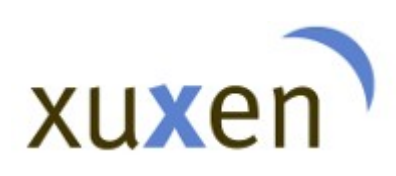

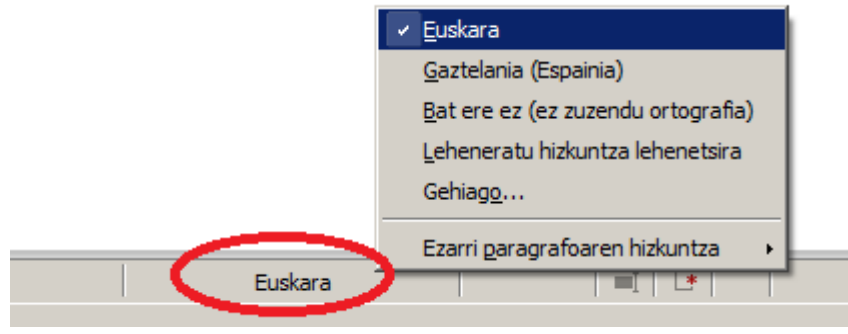

<sup>5:</sup> Dokumentuaren hizkuntza

Hizkuntza aukeratu ondoren, dokumentu batean zerbait idaztean gaizki dauden hitzak gorriz azpimarratuta agertuko dira. Okertzat ematen dituen hitzak gorriz azpimarratzen ditu, eta, saguaren eskuineko botoiarekin klik eginda, azpimarratutako hitza aldatzeko proposamenak egiten.

Hortik deskargatxen den fitxategiak. OXT formatua du eta gehigarri gisa instalatzen da bulegotika pakete Elhuyar Hiztegiak horretan.

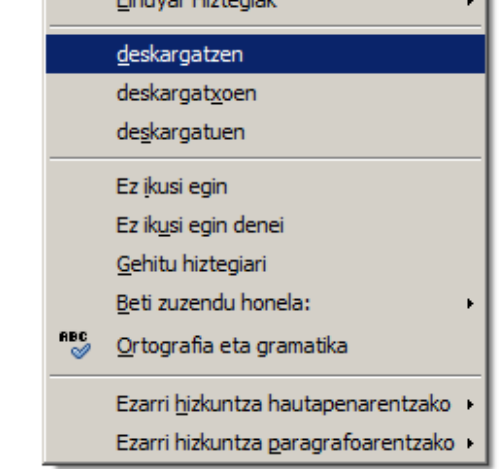

6: Proposamenak aukeratzeko menua